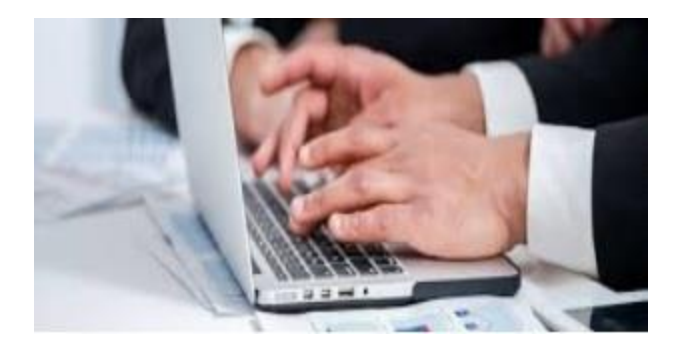

# Guide to Registration Process for Admission to Courses Under Directorate of Open & Distance Learning Guru Nanak Dev University, Amritsar Session-2020-21

## University Website

1. Visit GND University Website a[t http://gndu.ac.in/](http://gndu.ac.in/)

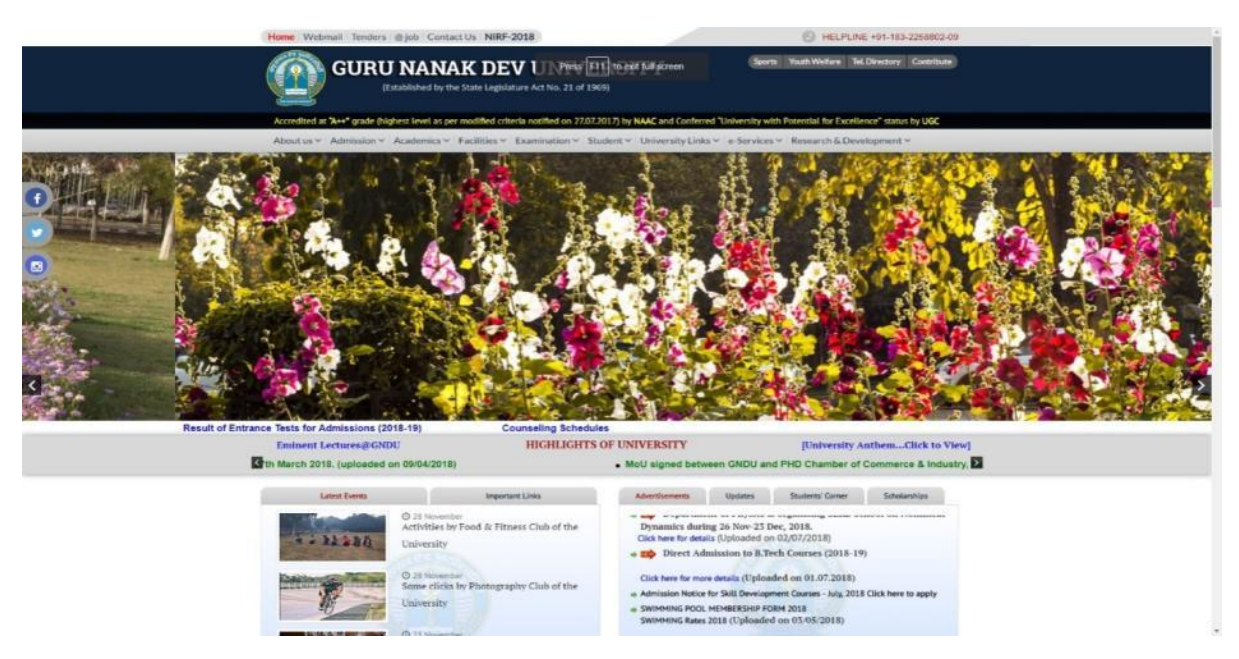

- 2. Hover your mouse pointer over Admissions Tab/Menu
- 3. Click on Open & Distance Admission

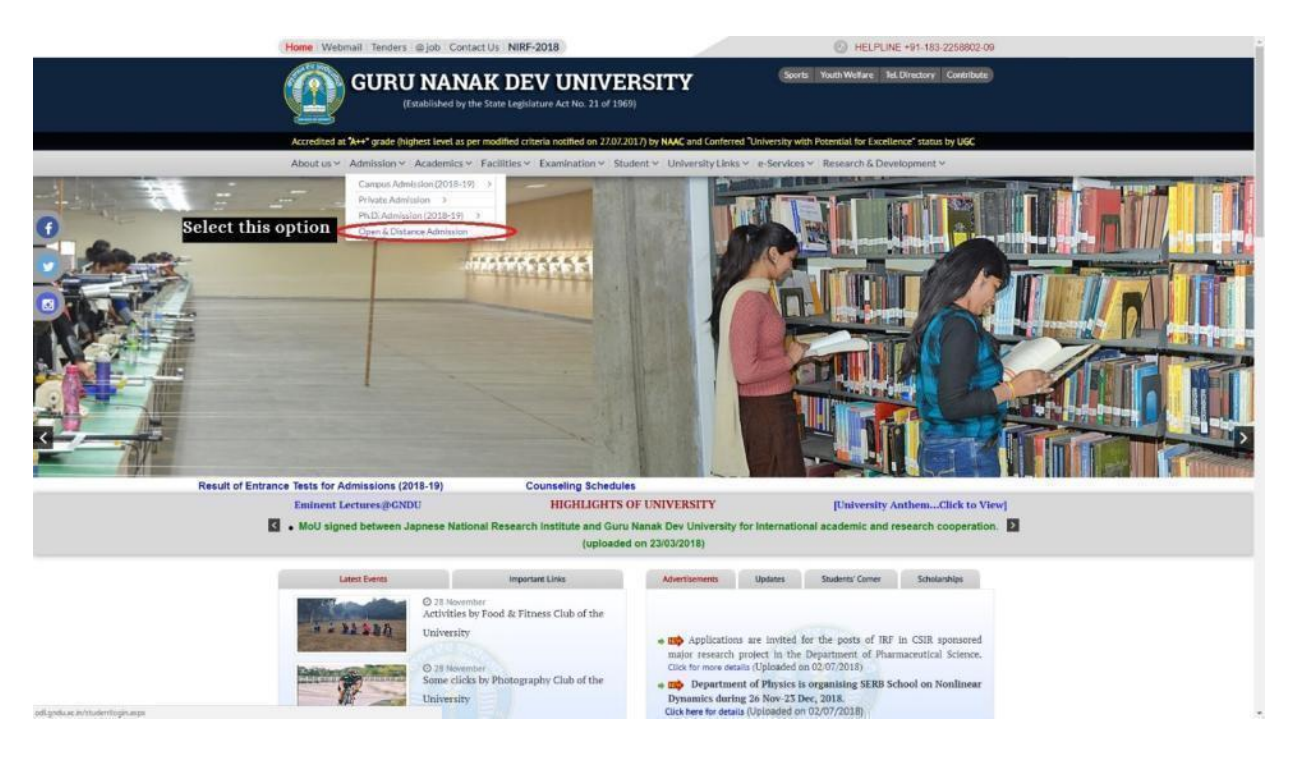

4. You will be welcomed at Directorate of Open & Distance Learning Homepage

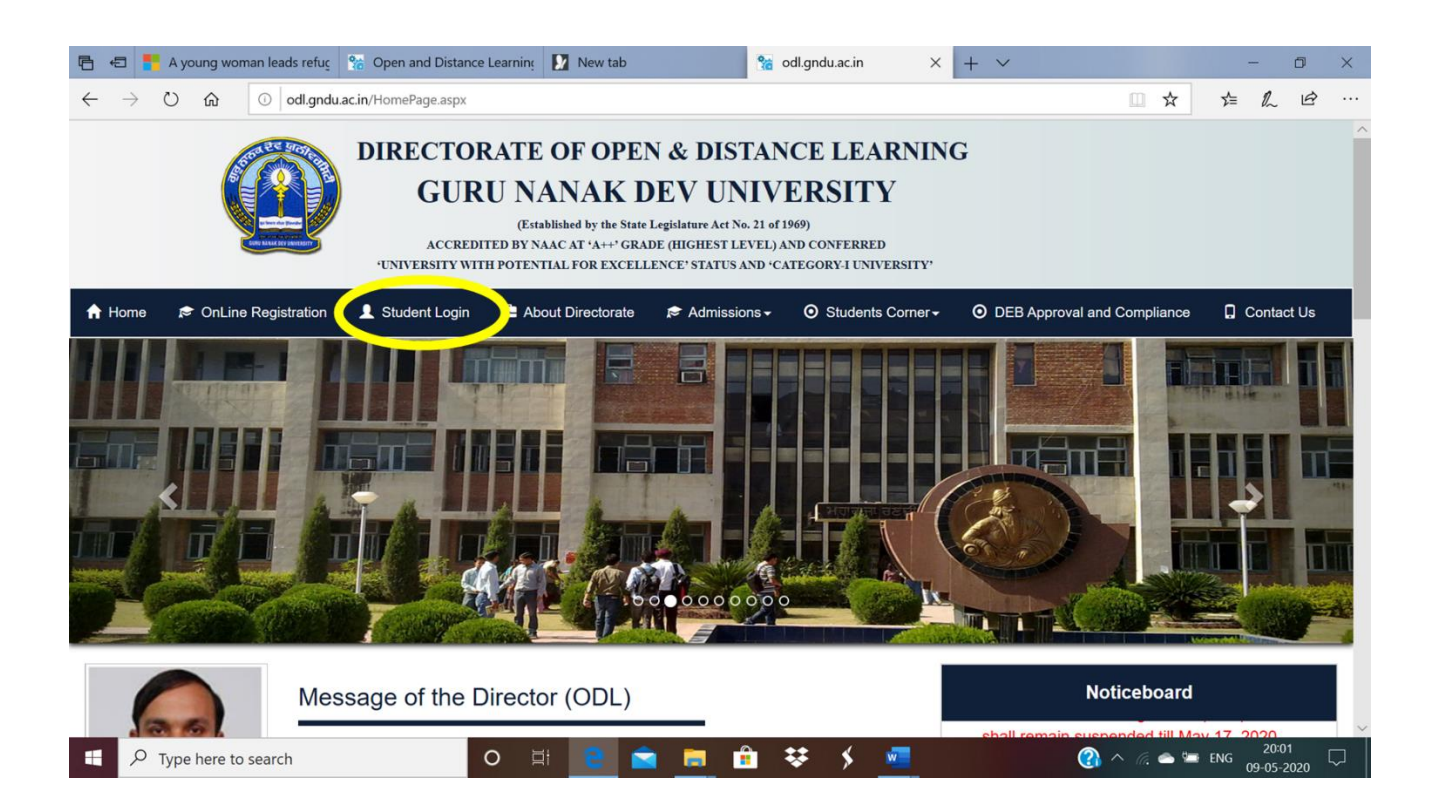

#### 5. Click on 'Click Here for New Registration'

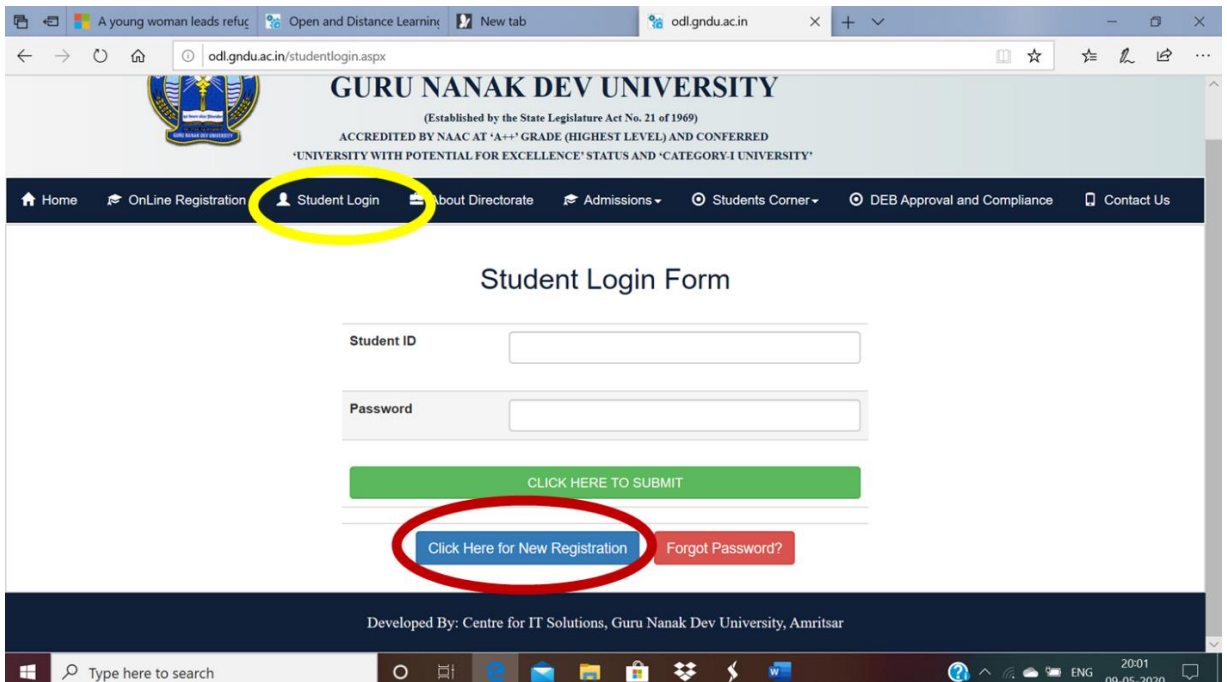

6. You will then be welcomed at Punjab College Admission Portal

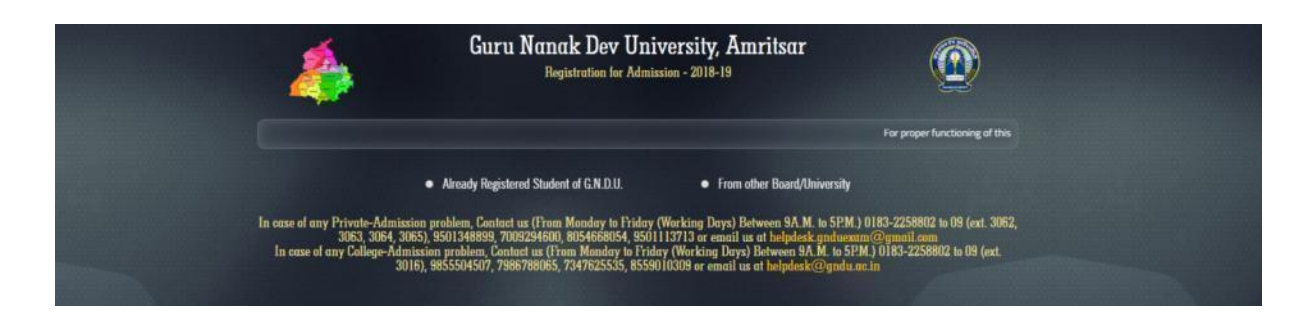

7. If you have pursued your education from GNDU and are already registered with GNDU, Select first option 'Already Registered Student of G.N.D.U.' and fill in required details.

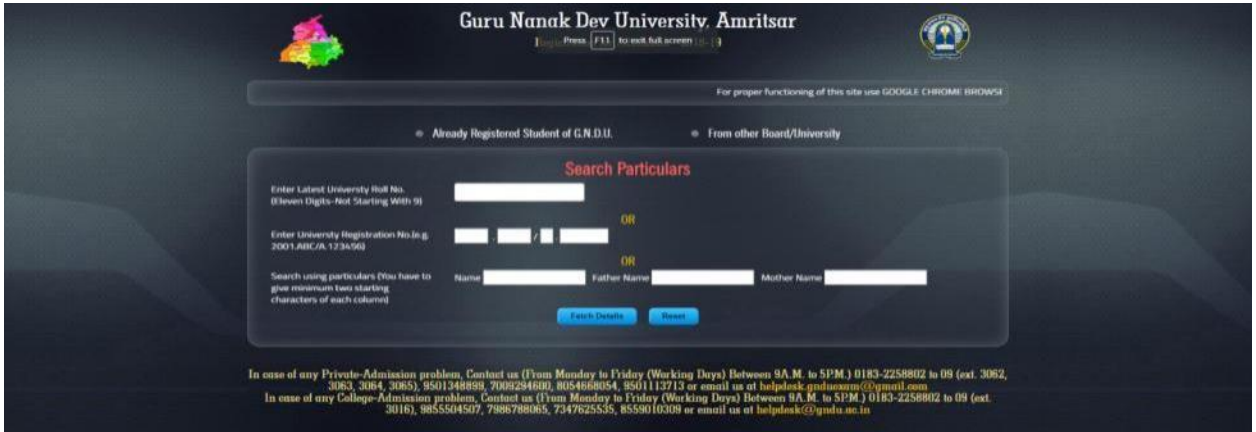

8. If you have just qualified/passed the 10+2 examination or have pursued your higher education from some other University, Select 'From other Board/University' option and fill in required details accurately. Students, who have already registered with GNDU (qualified the Graduate/Post Graduate Degree/Diploma/PG Diploma from GNDU) will select the option 'Already Registered Student of G.N.D.U.'.

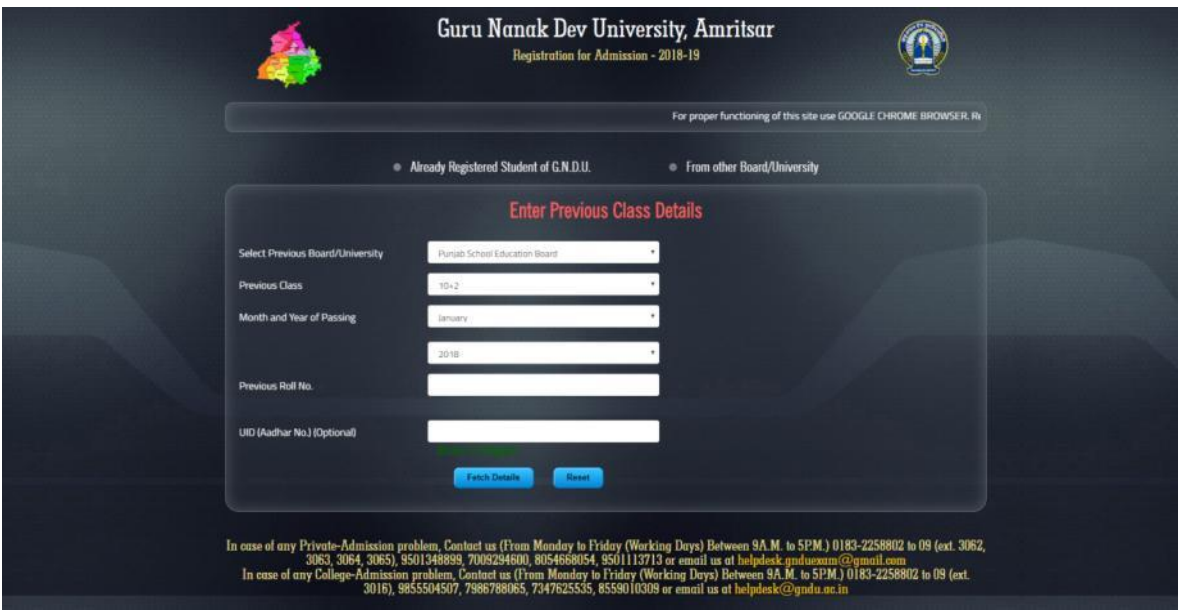

9. After you have filled in your details and uploaded your passport size picture & signatures (in jpg format bearing file size not more than 20kb). You will be redirected to your registration page. (see pic for example)

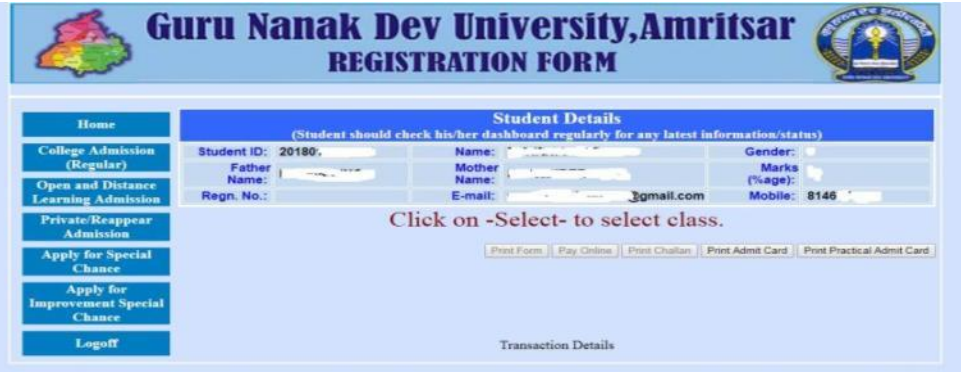

10. Now, you need to click on 'Open and Distance Learning Admission' tab on left side.

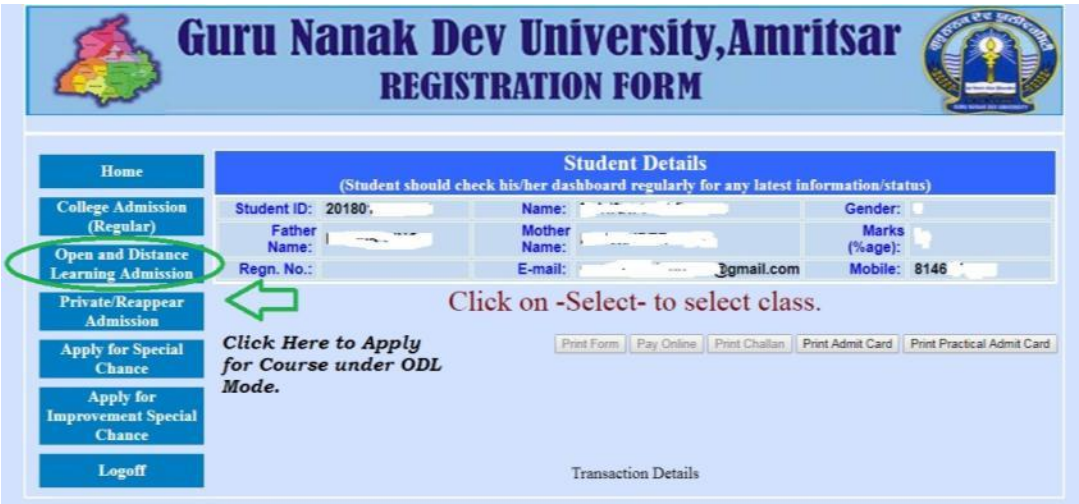

11. Enter your Login/Student ID and Password you just registered and click on 'Click here to submit' button.

# **Student Login Form**

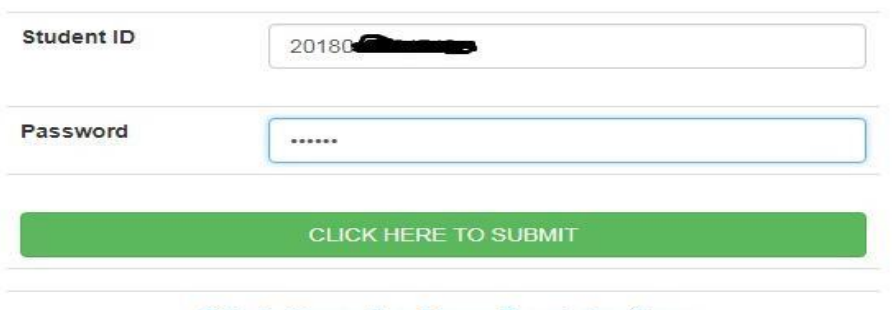

**Click Here for New Registration** 

12. At the student page, click on 'Apply for Course' option (as shown below)

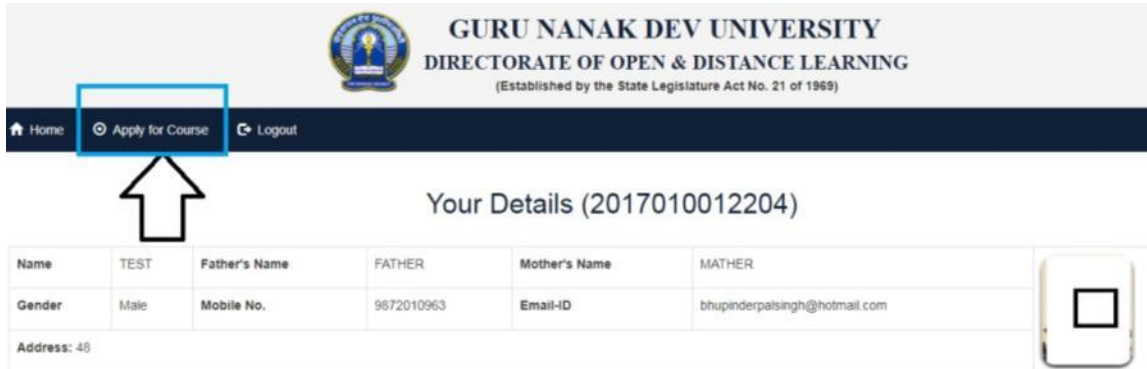

13. Select the course by clicking on the 'Select Course' tab and choose an option from the drop down list. Similarly, choose the Learner Support Centre, by clicking on the 'Select Learner Support Centre'. After choosing the options, click on the 'Add Course' tab.

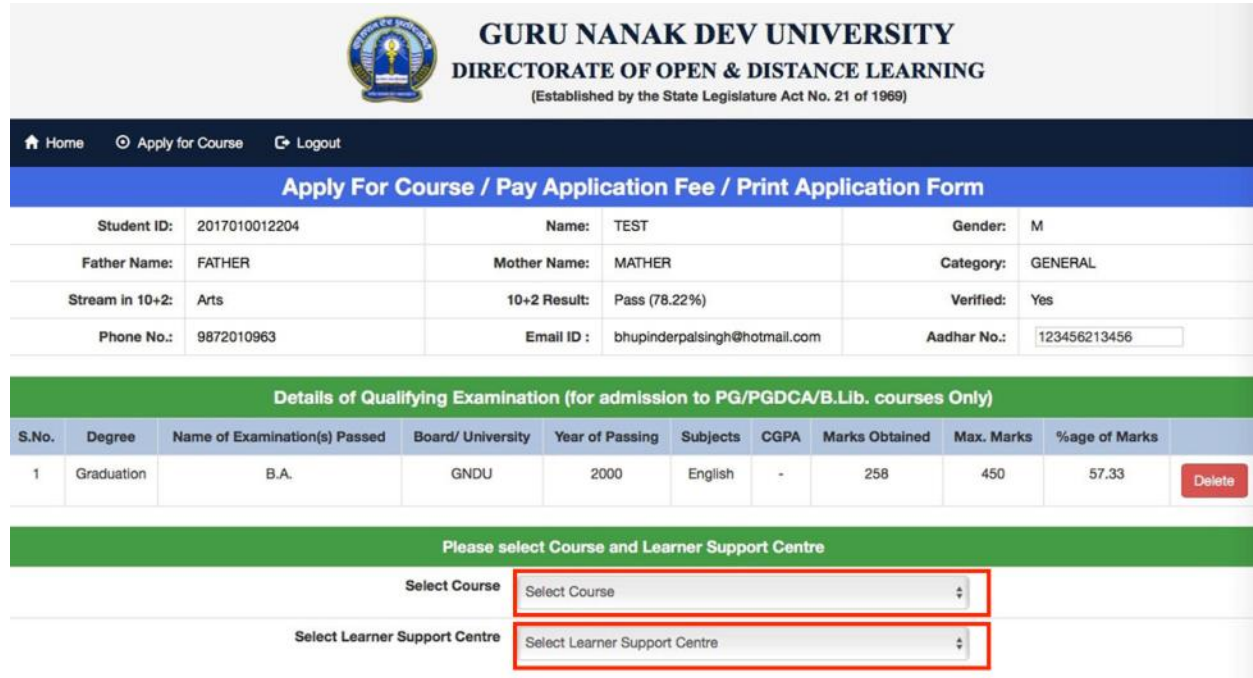

14. The course(s) would be added to the 'List of Courses Applied and Application Fee Status". Click on the "Pay Application Fee" tab to pay the fee. (as shown below)

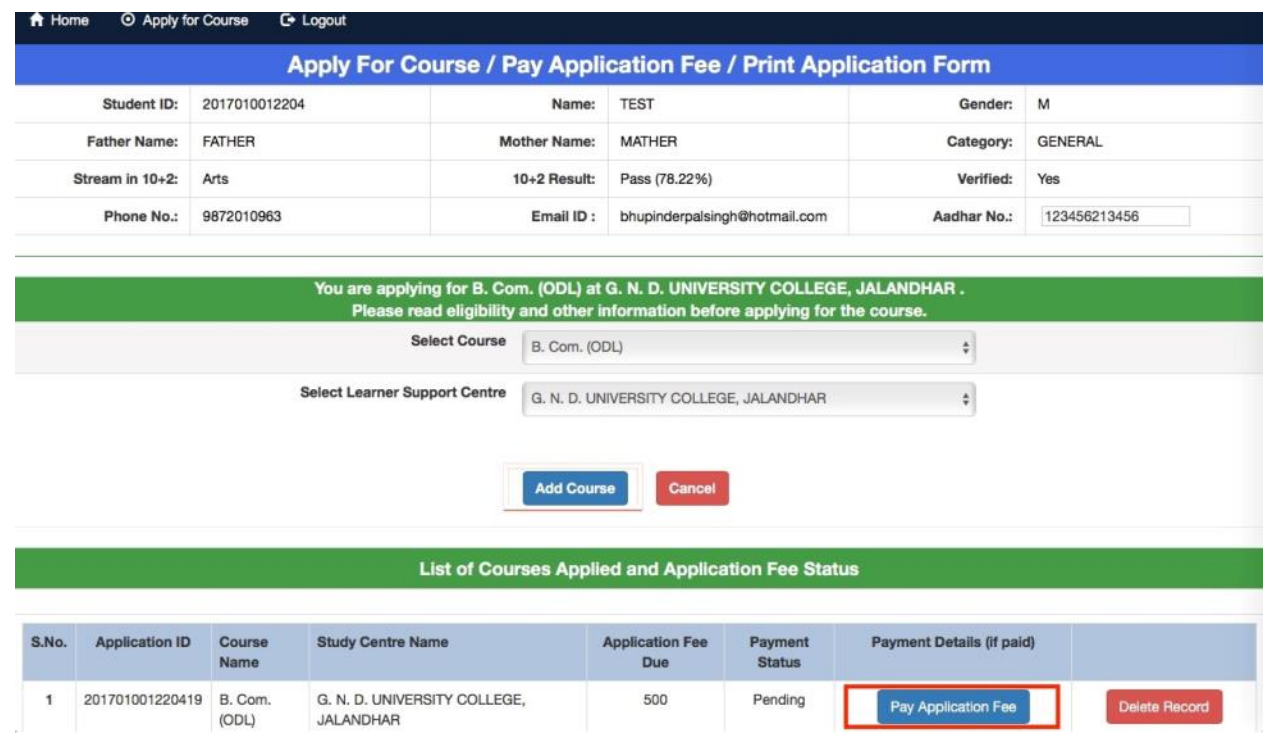

15. The following window will open up. Choose the payment options from the left of your screen and fill the details. Click on the "Make Payment" tab, you would be directed to a new window to complete the payment process.

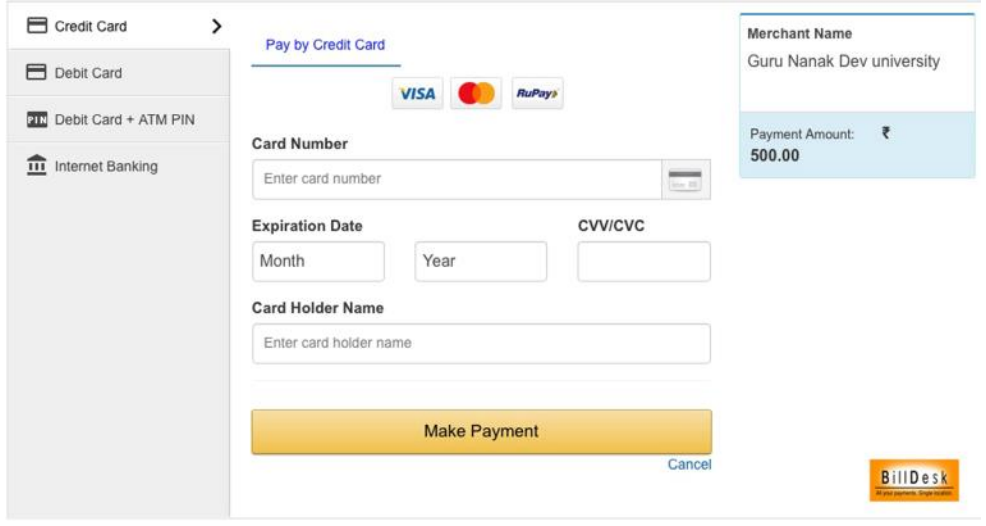

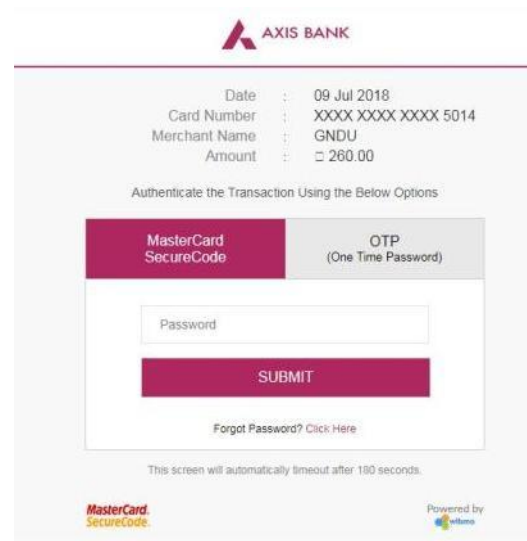

16. Once the payment has been made, the "Payment Status" would change and the details of the transaction would be displayed in the "Payment Details" section. Click on the "Print Application Form" tab to print the same.

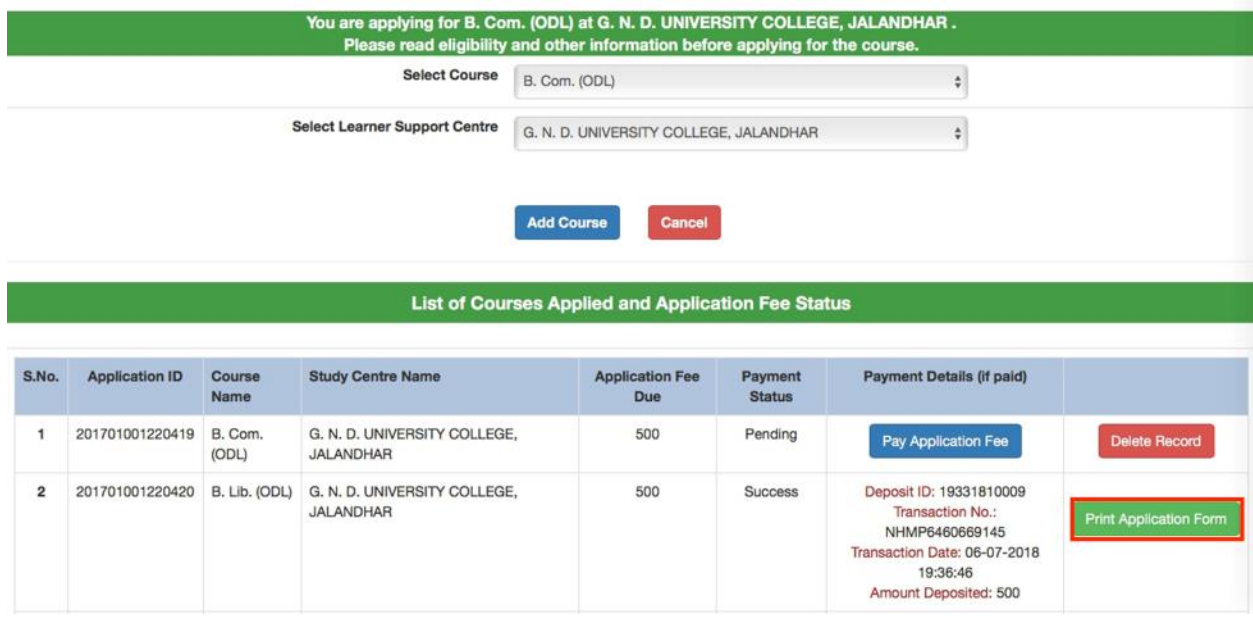